# PROFILE AUTHENTICATION ON POLISH PLATFORM OF MEDICAL RESEARCH  $IN$  ORCID — step by step

#### Table of contents

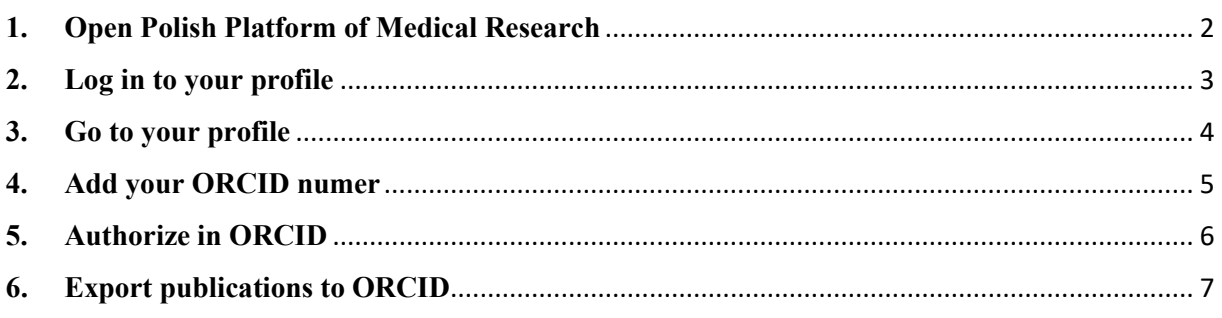

#### <span id="page-1-0"></span>**1. Open Polish Platform of Medical Research**

You can do this by typing into the search engine www.ppm.gumed.edu.pl or by clicking on the appropriate tab on the GUMed Main Library website.

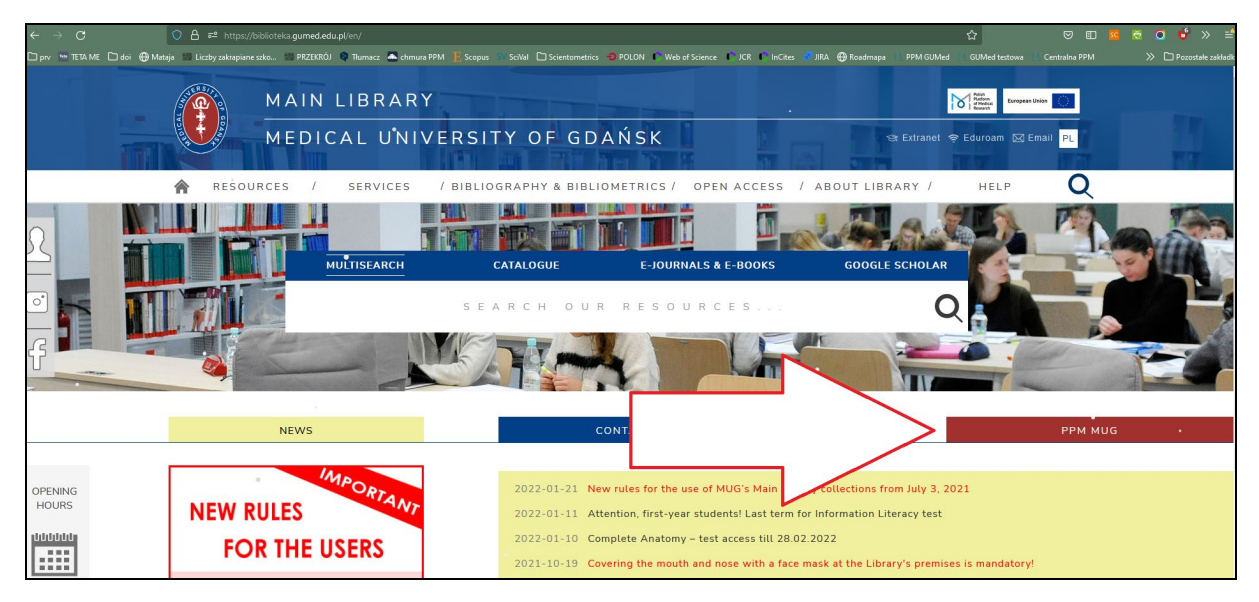

## <span id="page-2-0"></span>**2. Log in to your profile**

To do this, click *Login* box visible in the upper right corner of the screen. Use the same login and password as you use for logging in into Extranet.

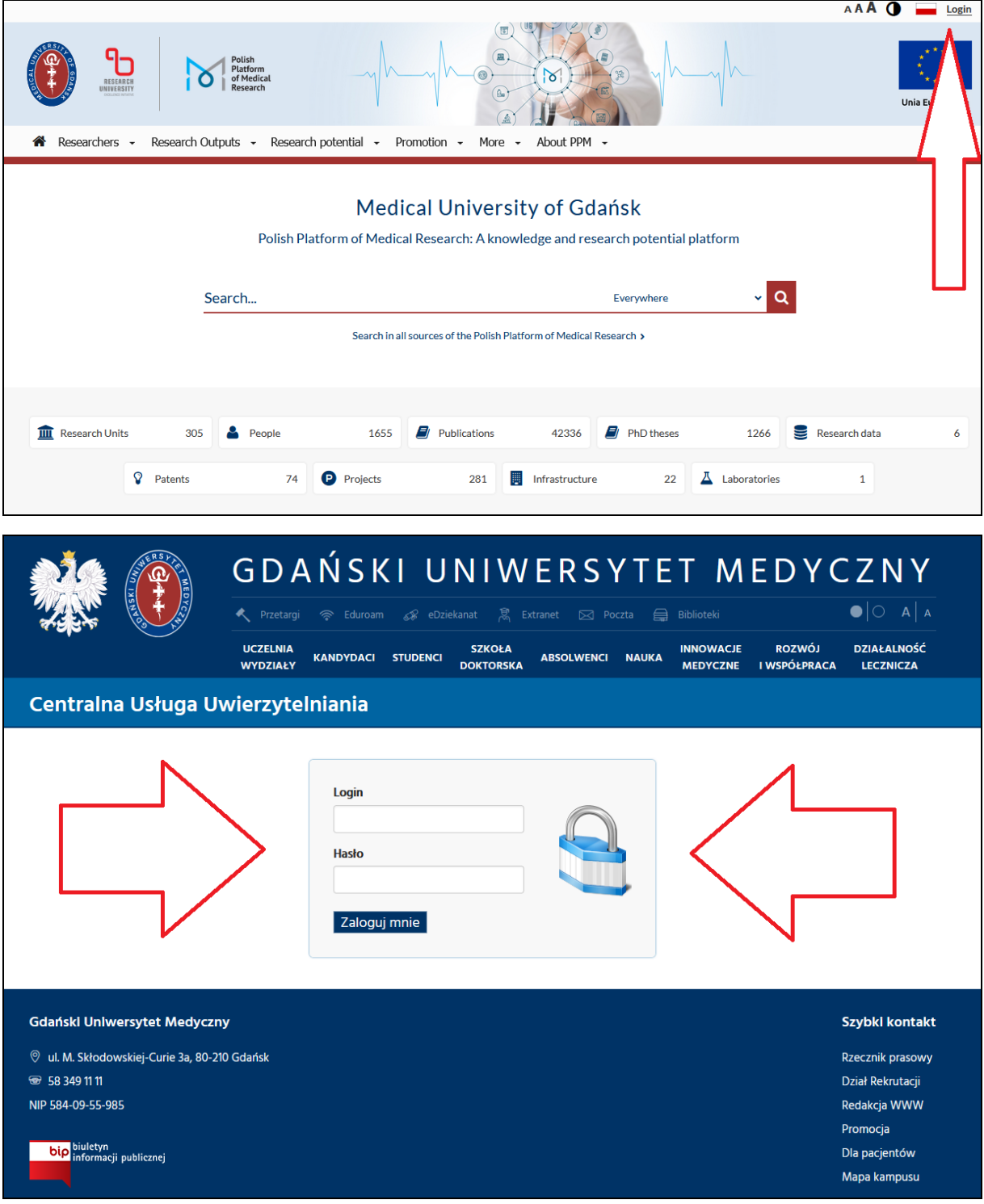

## <span id="page-3-0"></span>**3. Go to your profile**

You will see the PPM main page. To go to your profile, click the upper right corner of the page and then select your Extranet login.

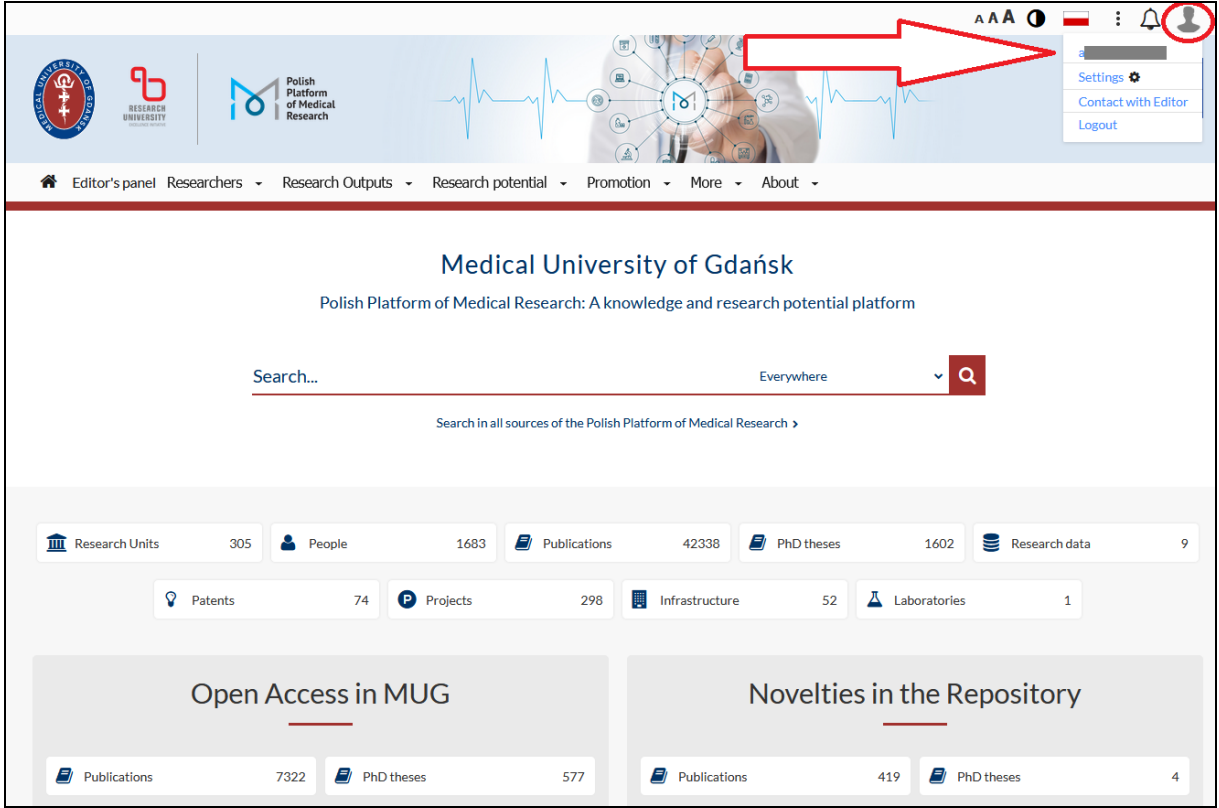

## <span id="page-4-0"></span>**4. Add your ORCID numer**

To do so, click *Edit* box and then type in your ORCID numer. If your ORCID numer was already visible, skip this step.

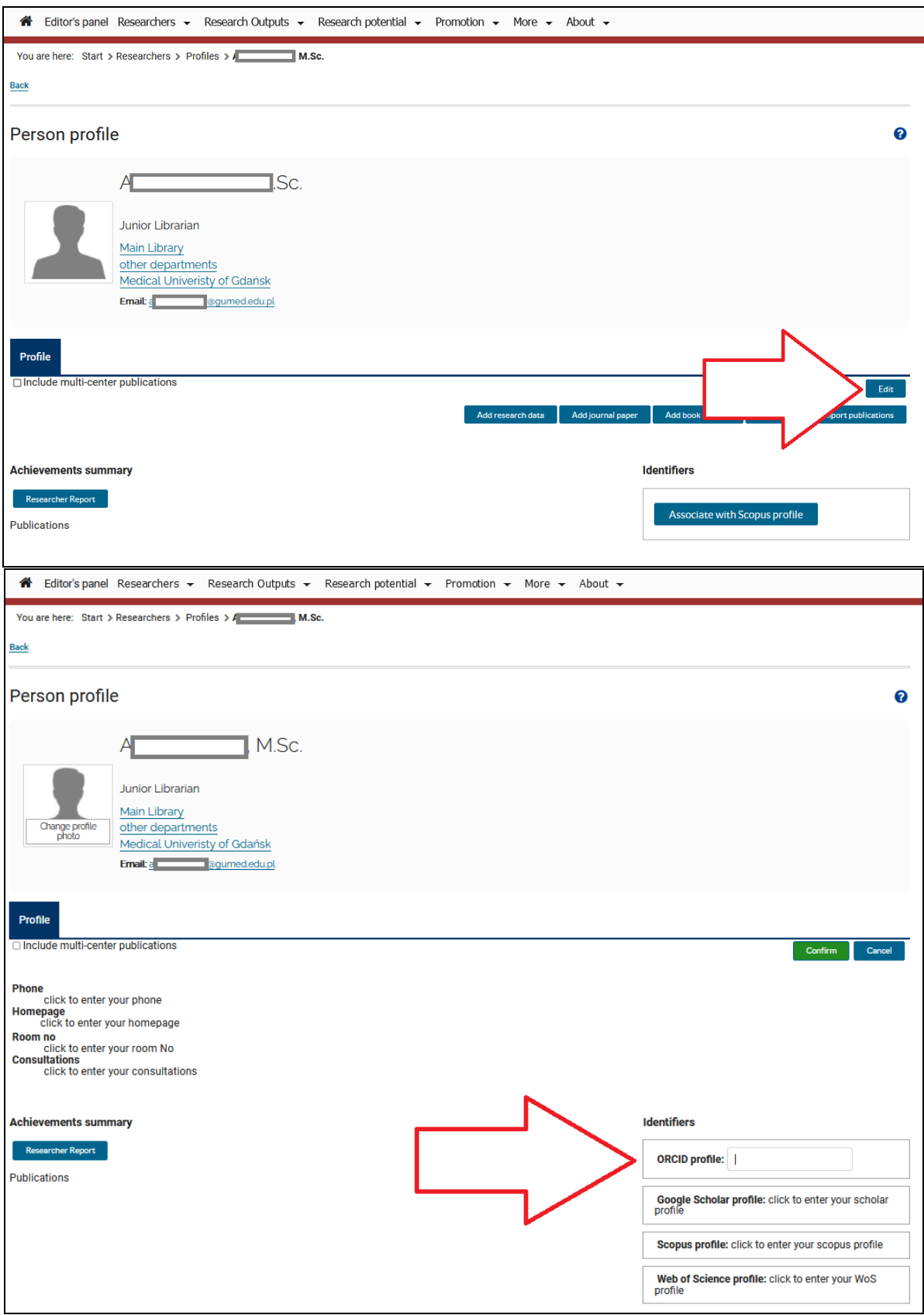

#### <span id="page-5-0"></span>**5. Authorize in ORCID**

Sign in with Facebook

To do this, click *Authorize in ORCID* and log in to ORCID. In the next step, click *Authorize access*.

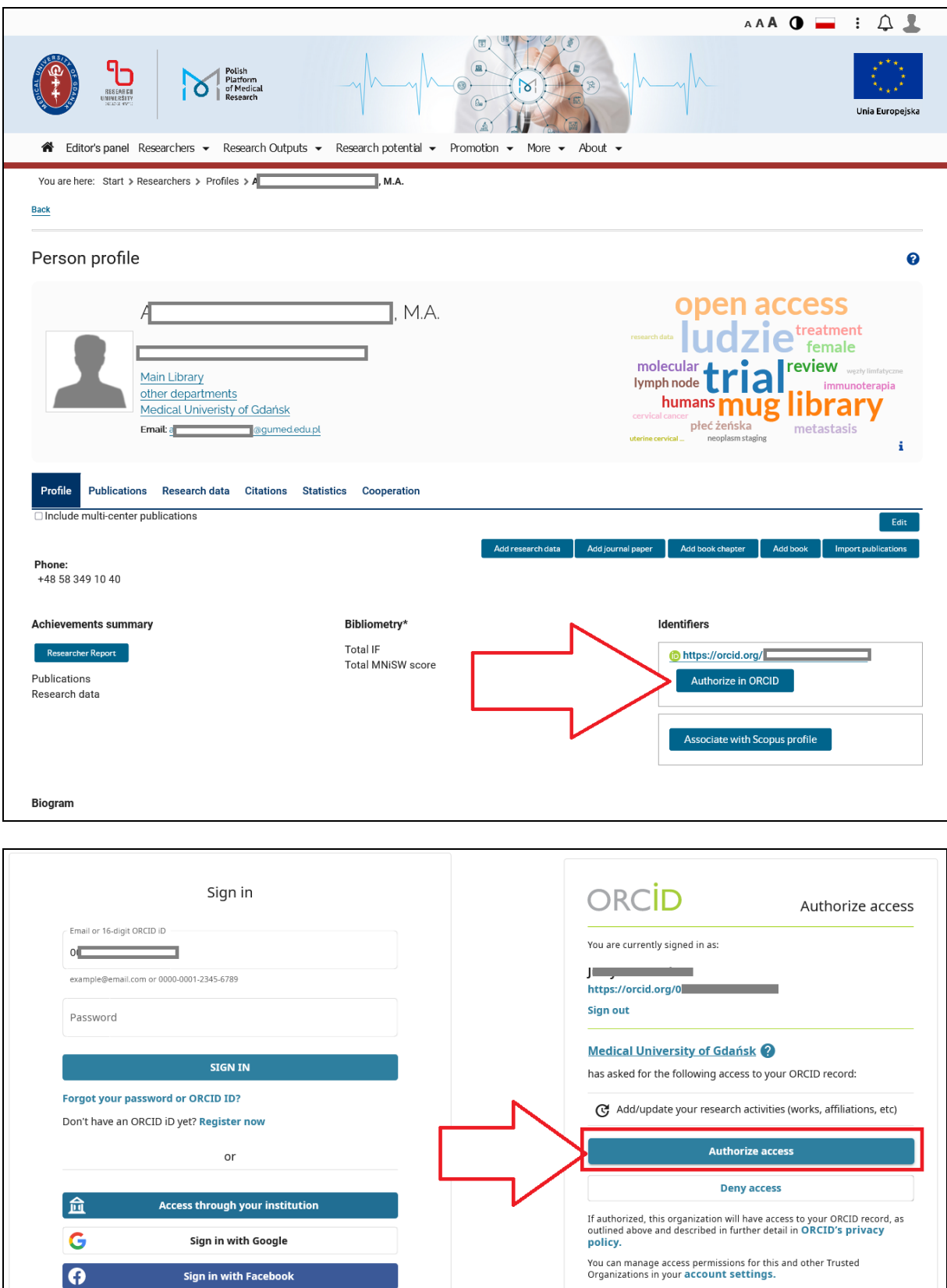

# <span id="page-6-0"></span>**6. Export publications to ORCID**

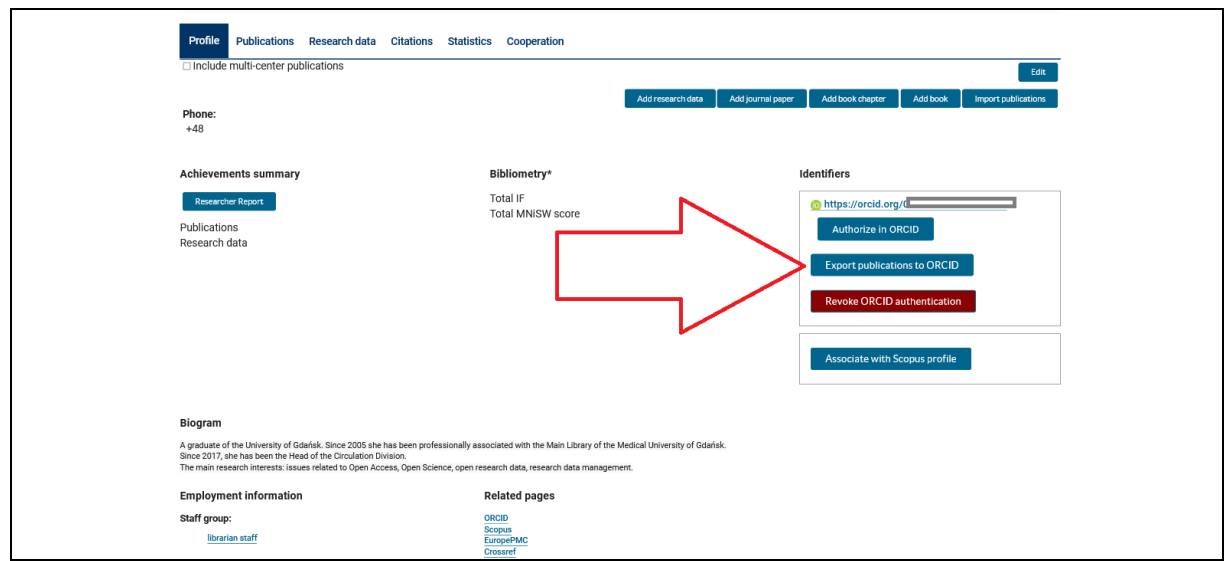

After a successful export, you will see the message *Publications exported to ORCID with success*.

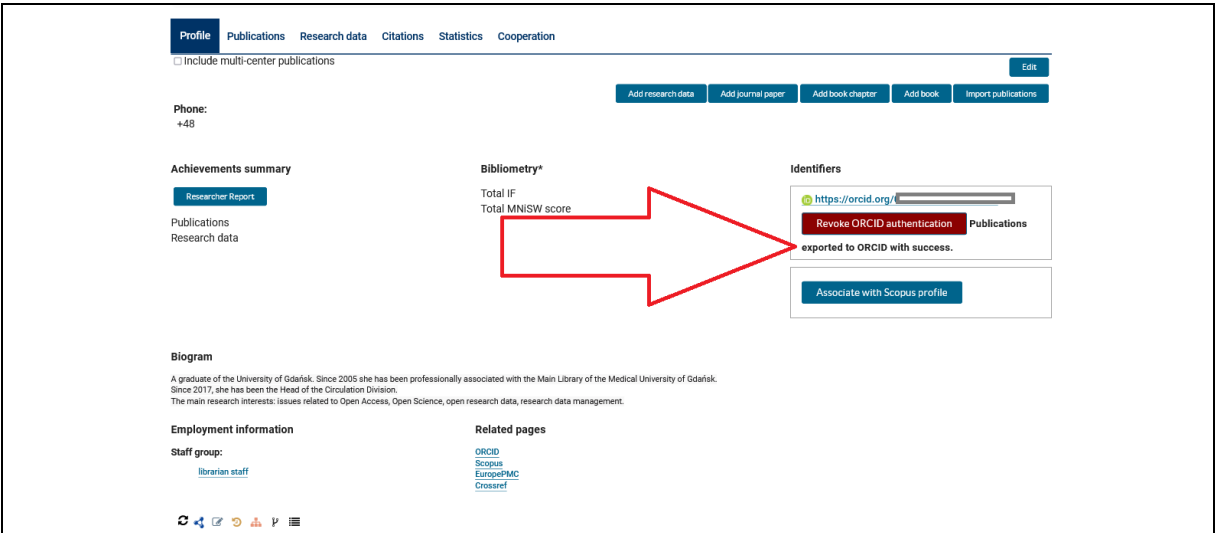